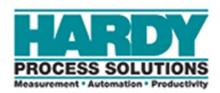

# Hardy HI 2080 EASY 8 Quick Start & Programming Guide

Section 1: Specifications Section 2: Wiring Guide

Section 3: Function Block Description
Section 4: Using Function Blocks
Section 5: Running Commands

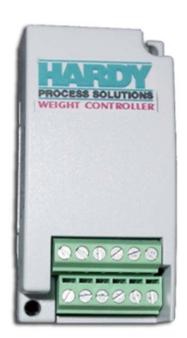

\_\_\_\_\_

# Section 1: HI 2080 Specifications

#### Resolution

• 16 bit

# **Common Mode Rejection**

• 84dB at or below 60Hz

#### **Conversion Rate**

• 55 updates per second

### Vibration Frequency Rejection

• 1.0 Hz, 3.5 Hz, 7.5 Hz, OFF

#### Power

• Provided from the backplane: +24Vdc

# **Backplane Current**

• 60mA

## Inputs

Signal: -0.3mV through +15.3mV

• Sense: + 5Vdc

#### **Outputs**

Excitation 5Vdc

## Supported Sensors

• Single:  $350\Omega$  -  $1000\Omega$  • One to four:  $1000\Omega$ 

#### **Processing**

· Net, Gross, Tare

#### Calibration

Traditional (test weights)

#### **Environmental Conditions**

• Operating Temperature: -10 to 60°C (14 to 140°F)

## Relative Humidity

• 0 to 90% (non-condensing)

#### Weight

• 0.78 oz (22 grams)

#### **Dimensions**

• 2.5" H x 1.25" W x 1.8" D (62mm x 31mm x 20 mm)

## Warranty

Two-year warranty against defects in workmanship

All specifications subject to change without notice. Please contact the Hardy factory or visit our website for the latest specifications

# **Ideal Applications:**

- Conversion of existing volumetric filling machinery to precision gravimetric filling
- By-weight small ingredient mixers
- By-weight bulk bin dispensers
- Automatic inventory monitoring
- Silo and vessel monitoring
- Automatic check-scales/check-sorting
- Force Control
- Tension Control

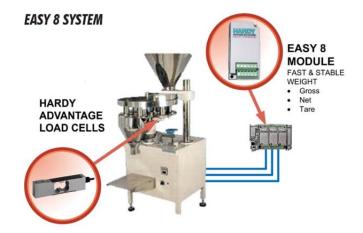

# Section 2: Wiring Guide

| 1 | Excitation + | 7  | No Connect      |
|---|--------------|----|-----------------|
| 2 | Sense +      | 8  | No Connect      |
| 3 | Signal +     | 9  | Floating Ground |
| 4 | Signal -     | 10 | Floating Ground |
| 5 | Sense -      | 11 | Floating Ground |
| 6 | Excitation - | 12 | Floating Ground |

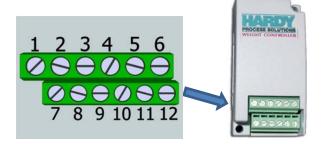

Wire Size: 16 AWG MAX, 30 AWG MIN

Terminal Screw Torque: 0.25 N.m (2.21 lb-in) MAX, 0.22 N.m (1.95 lb-in) MIN

# **4-WIRE SENSOR**

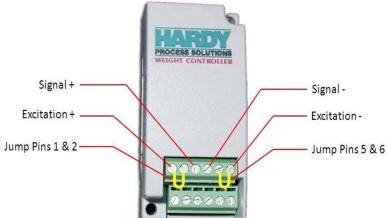

Important: 4-wire sensor jump pins 1 & 2 and 5 & 6

ATTENTION: Do not insert or remove module while the PLC is powered. "Hot-Swapping" may result in damage to the PLC and/or the module.

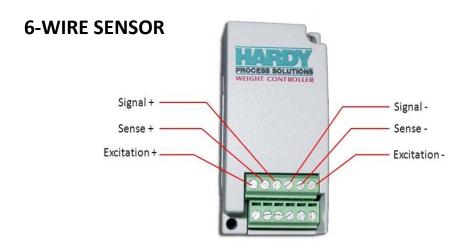

**Section 3:** Function Block Description

| NAME                   | FUNCTION                                                     |  |  |
|------------------------|--------------------------------------------------------------|--|--|
| Read_Wt_status         | Provides weight and status reading from Plug In Module (PIM) |  |  |
| Zero                   | Sets Gross weight reading to zero                            |  |  |
| Tare                   | Sets Net weight reading to zero                              |  |  |
| Cal_Low                | Sets low calibration point                                   |  |  |
| Cal_High               | Sets high calibration point                                  |  |  |
| Set_Config             | Writes configuration parameters to PIM                       |  |  |
| Read_Configuration     | Read configuration parameters from PIM                       |  |  |
| Save                   | Saves configuration parameters to non-volatile memory        |  |  |
| Set_Sensitivity_Filter | Sets gain and condition of filter in PIM                     |  |  |
| Set_defaults           | Sets PIM back to default settings                            |  |  |
| Get_Cmd_Status         | Read status of previous command                              |  |  |
| Get_Version            | Reads PIM firmware version information                       |  |  |

**Read\_Wt\_status:** This block will read the weight, both gross and net, and the status of the module. This would be used constantly to update the weight reading and the status of the module. The motion status indicates if the weight reading is stable.

**Zero**: Function block used to zero the gross weight. Using this function block will force the gross weight to a zero value if the weight does not return to zero (for example when residual material is left in a vessel).

**Tare**: Function to zero the Net weight. Using this function block will cause the net weight to go to a value of zero. Typically used to eliminate the weight of containers or other material on the scale so that only the weight of the material is shown.

**Cal\_Low**: Calibration low Command. This will set the low point in a two point calibration process. This would be used to normally set the low point at zero of a new calibration on the scale. This will use the Cal Low Weight as the reference for this low point and must match the amount of live load weight on the scale.

**Cal\_High:** Calibration High Command. This will set the high point in a two point calibration. This would be used to set the high point of a new calibration. This will use the Span setting as the reference and must match the amount of live load weight placed on the scale for this command.

**Set\_Config:** This will write the configuration parameters to the module. These parameters are:

NumAverages - the number of readings taken an averaged together to report as the weight;

Motion Tolerance - sets the amount of weight change over a one second period that determines the "stability" of the weight reading. A Motion indication means the weight is changing on the

scale, this motion status will prevent the unit from doing a zero command, tare command, cal low command or a cal high command.

Cal Low Weight - the reference for the amount of live load weight you have on the scale at the time of the Cal Low Command being run;

Cal High Weight - the reference for the amount of live load weight you have on the scale at the time of the Cal High Command being run.

**Read\_Configuration:** Reads the configuration of the parameters established during the Set\_Config and the Set\_Sensitivity\_Filter. This would be to check to see what configuration parameters are set in the PIM.

**Save**: Saves configuration setting to non-volatile memory. This should be used any time changes to the configuration or calibration are made to prevent loss of settings during a power-cycle.

**Set\_Sensitivity\_Filter**: Resets the gain of the A/D converter, sets filter and turns fir filter on/off. This adjusts the gain of the converter to get better resolution with different mv/v ratings of the load cells. Suggested Gain setting below.

**Get\_Cmd\_Status**: Reads the status of the last command sent to the module.

**Get\_Version**: Reads the version of the firmware in the module. Typically used in troubleshooting to provide module information during a Technical Support event.

**Set\_Defaults:** Sets the module back to factory default settings.

# **Section 4: Using Function Blocks**

- 1. Start a new project with Connected Components Workbench software.
- 2. Choose your specific controller from a list on the right side of the screen by double clicking.

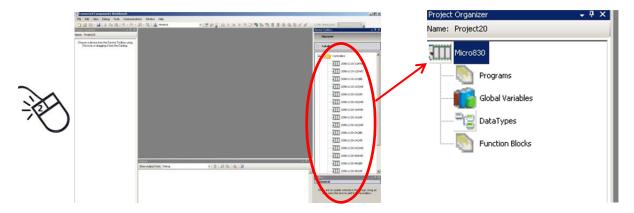

- 3. After double clicking your controller, a new project will open in the Project Organizer window.
- 4. Right click on the Micro830 and select to import an exchange file.

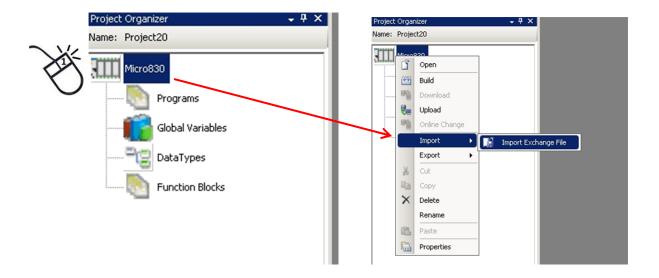

5. Select IMPORT EXCHANGE FILE and navigate to the EASY 8 FUNCTION BLOCK file. (download: http://www.hardyinst.com/process\_weighing/plc+plug-in+modules/easy+8%99+series+weigh+scale+module) Select ALL or just the function blocks required for your project.

In the example below, Weight and Zero function blocks were selected.

If you find you wish to add function blocks to a project, import them later in the same way.

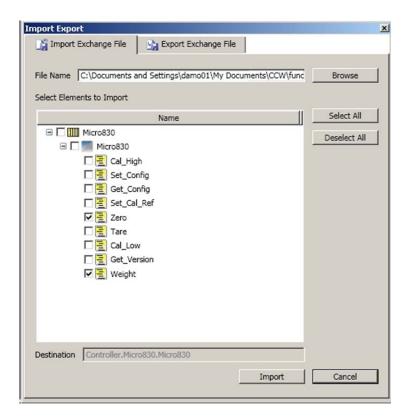

6. After you have imported the function blocks, they will show up in the Project Organizer window as shown.

7. To create a ladder program using the function blocks, right click on "Programs" and add a new LD: Ladder Diagram.

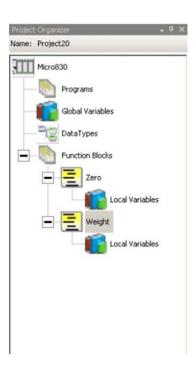

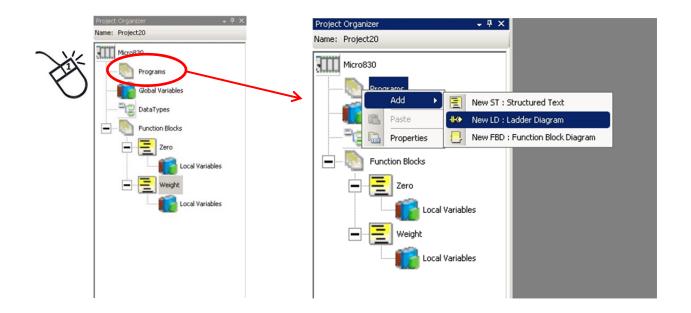

8. Right click on the UntitledLD program and select "Rename".

In this example the new program has been called EASY8.

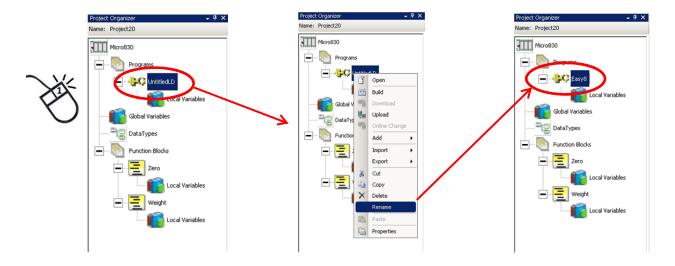

9. Double click on the program to open the ladder window.

The first rung of the new program will be shown with a list of instructions to the right.

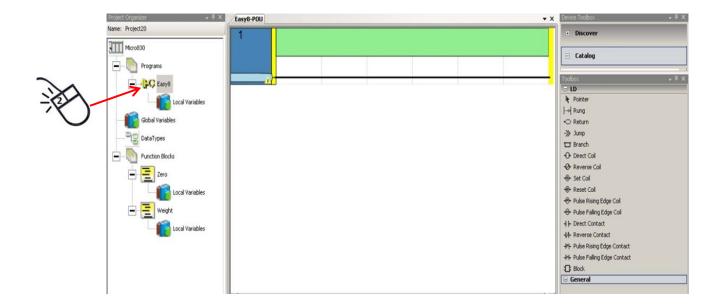

For this example, the following selections are used:

# Block -

Enables use of a function block in the logic.

## **Direct Contact -**

Enables verfication of bit status (on or off).

# Reset Coil -

Enables change of a bit status from on to off.

# Rung -

Adds another rung to the logic.

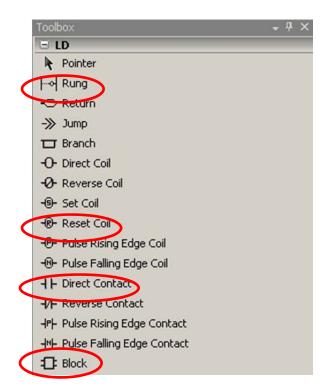

10. Click and drag a "block" to the rung and drop it. This will then bring up the Block selection box.

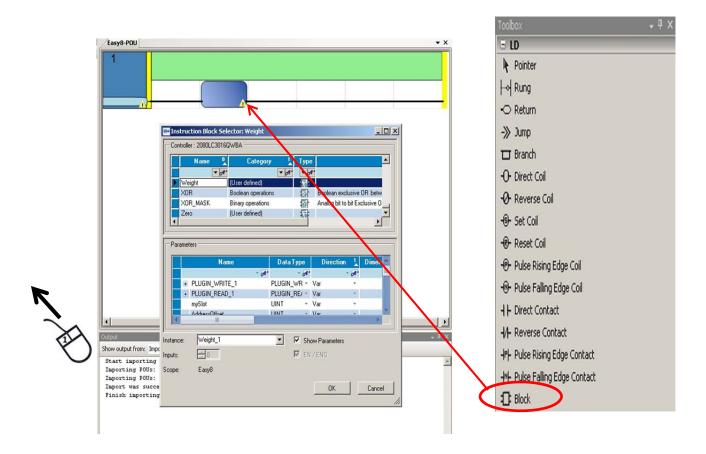

11. From the list by name, scroll down and select the function block to be inserted.

In this example WEIGHT function block is used. Click Ok to insert it into the ladder diagram.

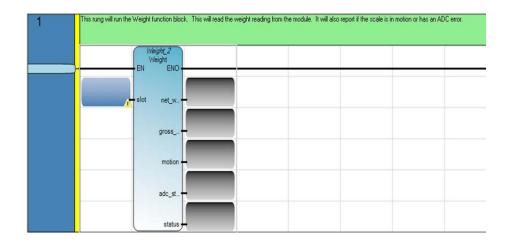

12. The WEIGHT function block has five outputs. A variable must be assigned to each output.

Assign a variable to each output by double clicking on the output box to open the Variable Selector window.

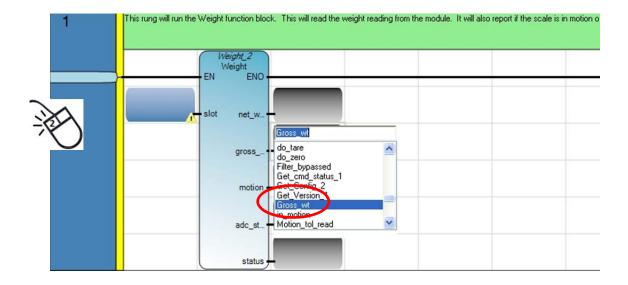

13. Click on the tab for the type of variable this will be, either Global or Local. In this example GLOBAL variable was selected.

In the "Name" field, enter the name for this variable. In this example, the name of this output is Gross\_Wt.

In the "Type" field, select the type of register this will be. In this example, the Gross weight will be a DINT (Double Integer) type.

#### Click OK to accept.

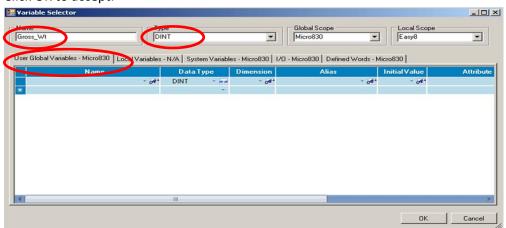

- 14. Repeat above to define the remaining outputs:
- 15. The WEIGHT function block also has an input for the slot number. The slot number is used to define the slot in the chassis to send the command to.
  - Single left click the slot output box to open the Variable Selector and define the slot variable. In this example, the module is in slot 1 and will be defined as a constant.

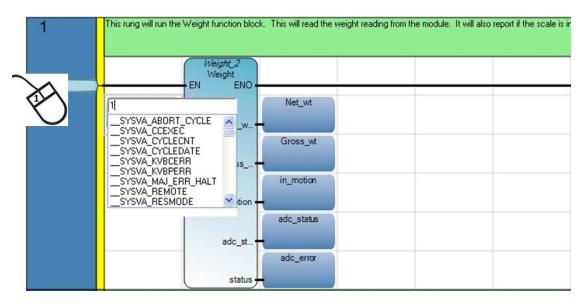

All the inputs and outputs for the Weight function block have now been defined.

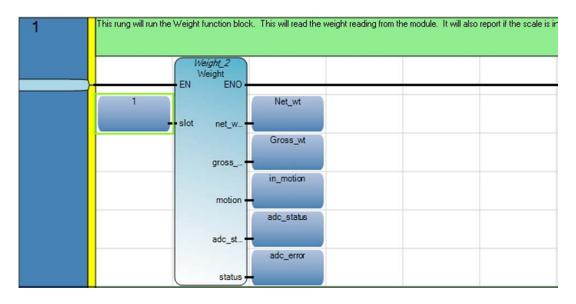

In this example, the weight readings will be continuously updated, no further conditions will be placed on this rung.

- 16. Enter another rung by double-clicking on the "Rung" instruction in the toolbox list. This will add another rung in the diagram after the last rung.
- 17. Click and drag a "Block" instruction to this second rung and select the Zero function block from the list, click Ok to insert it into the ladder diagram.

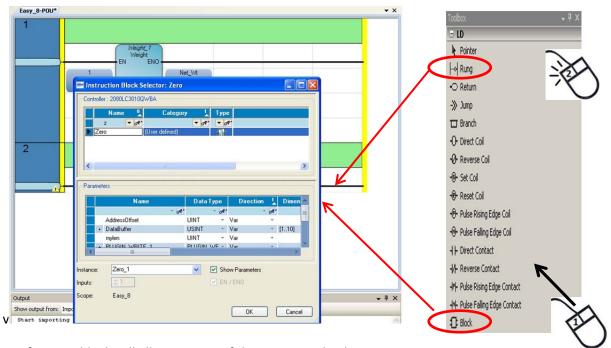

The Zero function block will allow zeroing of the gross weigh when run.

Set the slot number as before (in this example: 1).

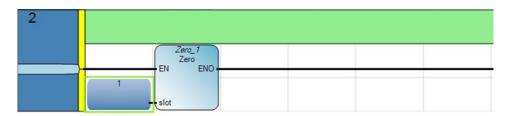

18. To prevent the scale from continuously zeroing, a condition will need to be placed on the rung.

Add a Direct Contact from the toolbox by dragging and dropping onto the rung before (to the left of the function block).

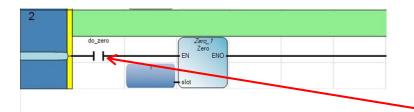

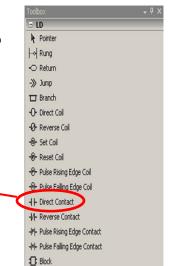

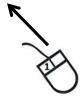

In the Variable Selector box, make the Direct Contact command a Global variable, name it Do\_zero and define it as a Boolean type variable.

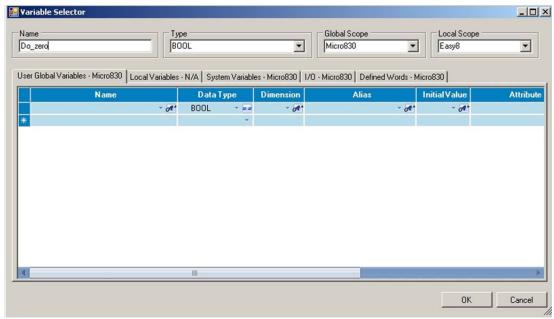

19. To run the Do\_Zero command to only once, the Do\_zero bit will need to be turned off after the function block is run. This is accomplished by using a Reset Coil command from the toolbox. Drag and drop it at the end of the Zero rung and name if Do\_Zero when the variable selector box pops up.

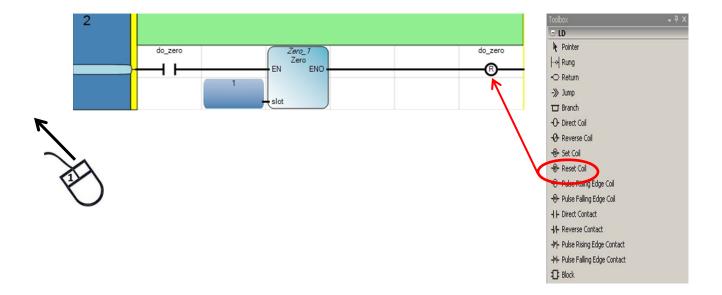

20. Once the ladder rungs are completed, the project will need to be complied to check for any errors and prepare it to be uploaded into the PLC.

Right click on the Micro830 and select "Build".

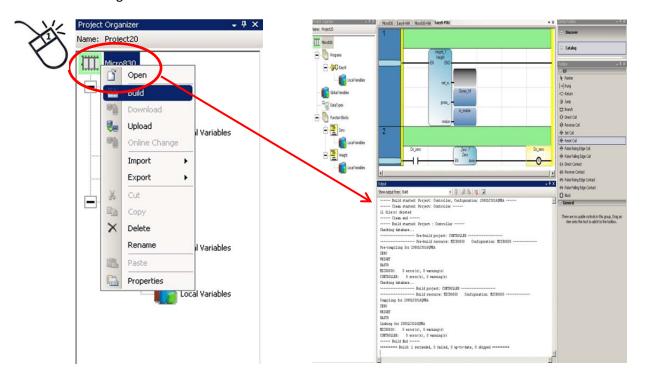

Once the project has gone through the build process, the results will be displayed in the Output window. Here is an example with Output window showing the build was successful.

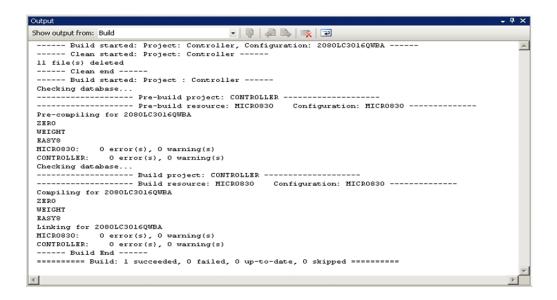

After the build process, the project must be transferred to the PLC.

Double click on the Micro830 in the project organizer window to bring up the Micro830 configuration window.

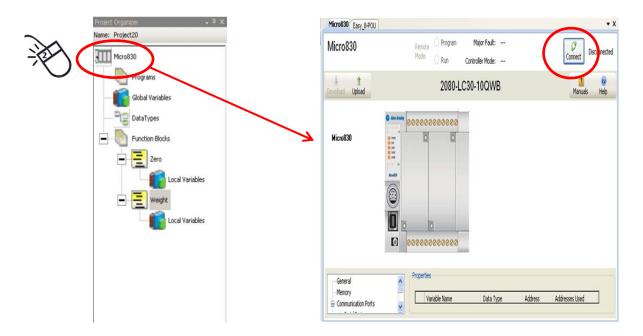

Click on the Connect Button and select the communications path to the processor. In this example the USB port connection was used, click OK.

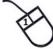

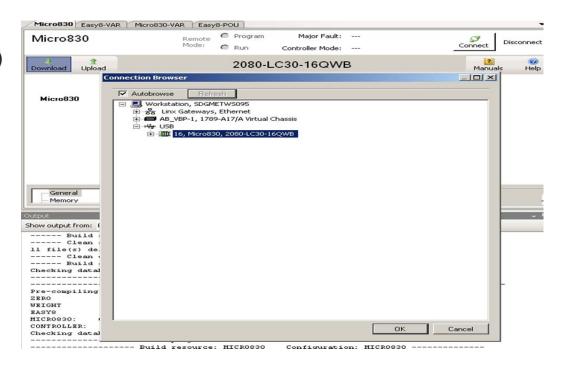

21. Once a connection has been established, download the program to the PLC by clicking on the Download button as shown.

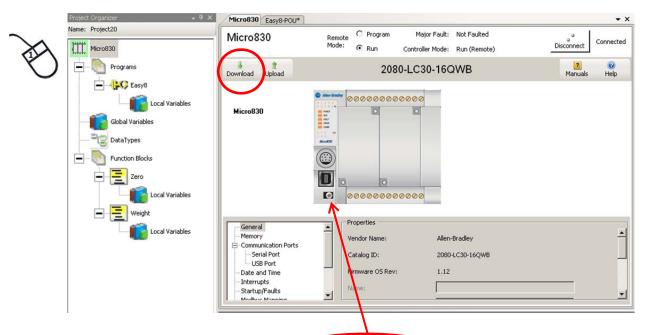

NOTE: Depending on the position of the "RUN-REM-PROG" witch on the PLC, it may necessary move the switch to either the program or the remote position to complete the download.

22. Once the download is completed, activate the run mode by either switching the selector switch on the processor, or if the switch in the "rem" position, click on the Run selection.

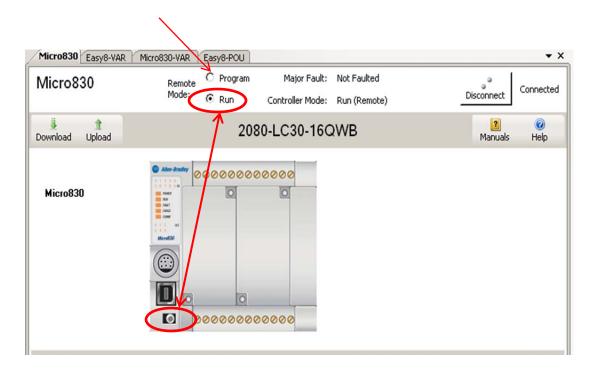

- 23. To monitor the process, run Debugging:
  - a. by pressing F5 key
  - b. by clicking on Debug and clicking on "Start Debugging"
  - c. clicking on the green arrow icon shown below.

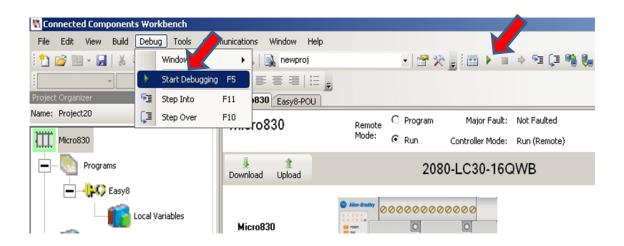

24. In the debug mode, on the program diagram window, right click on any of the variables and to view and change the values or conditions of the variables.

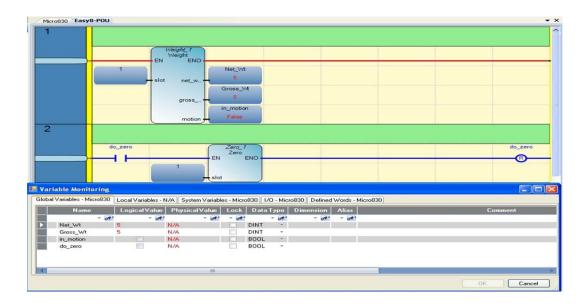

NOTE: If a rung is red then it is in a True state, if it is blue then it is a False state. In the example below the first rung, which is running continuously is red and the second rung, which is conditioned with a trigger bit before it can run is blue.

25. In the example below, 5lbs have been placed on the scale.

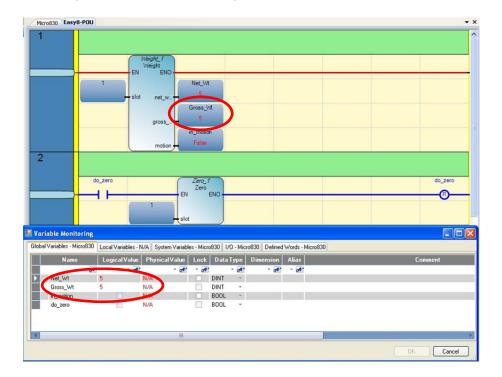

26. In the Variable Monitoring window, click on the box for Do\_zero logical value to change it from low to high. The result of turning on the Do\_zero bit will cause the gross weight to be zero'd. Notice in the example below that the gross weight reading has gone to zero.

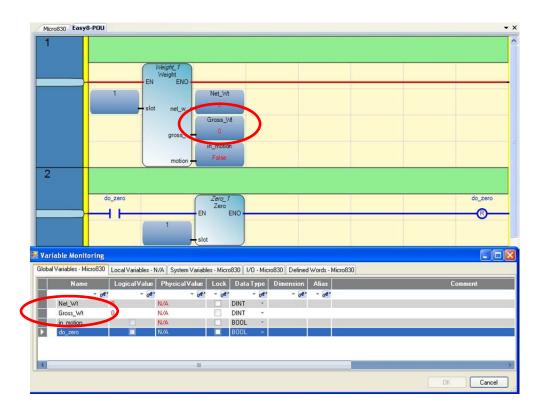

#### **Section 5: Running commands:**

There are various commands available to the operation of the Easy 8 module. These commands range from reading data from the module to setting up parameters in the module.

Some of the parameters will affect the operation and weight readings of the module.

The commands and their basic use are:

**Zero** – used to zero the gross weight in the event of drift or changes in the dead load of the scale.

**Tare** – used to zero the net weight.

**Cal Low** – used to set the low reference point in a calibration.

**Cal High** – used to set the high reference point in a calibration.

**Get Version** – used to read the version of the firmware in the module.

**Read Configuration** – used to read the parameter settings in the module.

**Set Configuration** – used to set the parameters in the module.

**Get Cmd Status** – used to read the status returned after running a command.

**Set Sensitivity** – Resets the gain of the A/D converter, sets filter and turns fir filter on/off. This adjusts the gain of the converter to get better resolution with different mv/v ratings of the load cells.

**Save** – used to save settings to non volatile memory.

**Read Weight Status** – used to read the weights and status of the scale.

If the user is using the sample code downloaded from the Hardy web site, with the exception of the Read Weight and Status function block, the ladder logic has each function block set up on its own rung that would be triggered by setting a bit. This bit would be reset after the function block has completed with a reset bit at the end of the rung (see Section 3: Using Function Blocks).

The order of the commands for setting up a new module would normally be:

Set Sensitivity
Set Configuration
Cal Low
Cal High
Save

**<u>Set Sensitivity</u>** cmd has three parameters for its inputs, these are:

New Sensitivity – set to match the sensitivity rating of the load cells.

Filter setting – Set for filter cutoff of 1.0 Hz, 3.5 Hz, or 7.0 Hz.

Bypass – set ON to bypass the filter or OFF to filter at set frequency.

Set these values prior to triggering the command.

The sensitivity setting is the first command that should be run because it will have an effect on the calibration; anytime the sensitivity setting is changed a new calibration should be run.

Set Configuration cmd will set up the parameters used for calibration and the operation of the module.

Averages – number of readings to average together for a more stable reading to report.

Motion Tolerance – tolerance of changes in weight to determine if the scale is considered in motion.

Cal Low Ref – reference weight that will be used for the low point of calibration.

Cal High Ref – Reference weight that will be used for the high point of the calibration.

Set these values prior to triggering the command.

<u>Cal Low</u> cmd – Set the condition of the scale so that it has the amount of live weight equal to the Cal Low Ref weight setting. If the setting is 0, then this would be an empty scale (ignoring dead load). Trigger the cal Low command to set the low point in the calibration.

NOTE: The <u>Get Status</u> should be run after this command to read back the status of the command for a pass/fail indication. This would be for information only to get the status and/or the failure code in the event of the command failing.

<u>Cal High</u> cmd – Place the amount of the cal High Reference weight on the scale. Once this weight is on the scale, trigger the Cal High cmd to set the High point in the calibration.

NOTE: The <u>Get Status</u> should be run after this command to read back the status of the command for a pass/fail indication. This would be for information only to get the status and/or the failure code in the event of the command failing.

<u>Save</u> cmd – Trigger this command once you have completed the setup and calibration of the module. This will save the settings and calibration into non-volatile memory so you will not lose the settings with a power cycle.

Once you have the above commands set and run, you should be receiving weight and status readings. The rest of the commands would be used based on your needs. Some of the commands will only read back settings in the module which can be used to verify your settings. Others would be commands used in your process if needed.

#### **Ongoing Product Support**

Our Hardy Service Center is customer-focused and provides solutions that are valued by our customers. We offer a unique blend of support options that gives you the ability to maintain your facility your way. We are ready to join your team whenever and wherever you need us.

Contact us at: <a href="mailto:hardysupport@hardysolutions.com">hardysupport@hardysolutions.com</a> or (800) 821-5831 Option 4 (858-292-2710 Option 4 outside the U.S.A.)